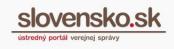

## User guide for installing the application package

If you want to use an ID card with an electronic chip (eID card) for active electronic communication, in addition to the chip card reader, personal security code (BOK) and recorded certificates, you need the appropriate software. You can download and gradually install the drivers for card reader, the application for login and the application for digital signing for the MS Windows operating system via one installation file. If you are not interested in using the installation of all applications together via one installation file or you use another operating system, you can also download and install these applications individually.

**Step 1 –** On the home page of the Central government portal <a href="https://www.slovensko.sk/en/title">https://www.slovensko.sk/en/title</a> go to the top right section "Download" (Figure 1).

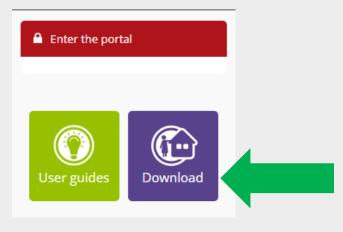

Figure 1 – Section "Download"

**Step 2 –** Go to Installation of application package and click on red download button (Figure. 2).

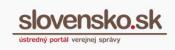

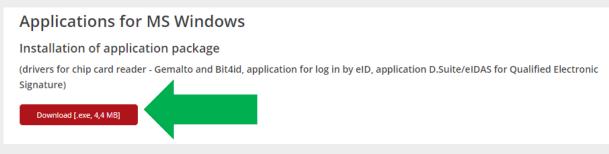

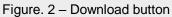

**Step 3 –** The installation file named "instalatoraplikacii.exe" will be downloaded immediately(Figure 3).

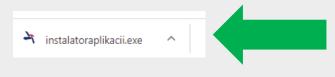

Figure 3 – Installation file for the application package

**Step 4 –** Open the downloaded file "instalatoraplikacii.exe", choose English language and click "Continue" (Figure 4).

| ្ត្ Inštalácia/Setup                                  | >           |
|-------------------------------------------------------|-------------|
| slovensko.sk                                          |             |
| ústredný portál verejnej správy                       |             |
| Zvoľte inštalačný jazyk/Choose installation language: |             |
| 🗋 Slovenský jazyk                                     |             |
| English language                                      |             |
|                                                       | Continue >> |

Figure 4 – Choose installation language

Released by: National Agency for Network and Electronic Services The used pictures are illustrative only

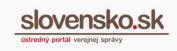

**Step 5** – Select the components to be installed (all are preset) and click "Install" (Figure 5).

| 4 | Inštalácia/Setup                                      | × |
|---|-------------------------------------------------------|---|
|   | slovensko.sk<br>ústredný portál verejnej správy       |   |
| - | Choose components to install:                         |   |
|   | 1. Drivers for card reader<br>✓ Reader Gemalto ?      |   |
|   | 🗹 Reader Bit4ld ( ?                                   |   |
|   | 2. Application for login<br>✓ eID client              |   |
|   | 3. Application for digital signing<br>✓ D.Suite/eIDAS |   |
|   | Install >>                                            |   |

Obr. 5 – Choose components to be installed

**Step 6** – Individual applications are downloaded online continuously during the installation (offline installation is not possible). The download of individual applications starts at the moment of pressing the "Install" or "Next" button and takes place in the order as it is actually displayed on the computer (drivers for card reader, application for login and application for digital signing).

**Step 7** - The download indicator and the text "Please wait ..." means that the download and installation process is in progress and you must wait for it to complete during this time.

**Step 8** – The application package is successfully installed. (If you need help, contact <u>Central customer service</u>).